# オンライン授業を受ける方法

自宅でオンライン授業をうけるには以下の操作を実施します。

1.Classroom を開く 2.Classroom から Google Meet を開いて、Web ミーティングに参加する

# ■オンライン授業を受ける方法

# **1.Classroom を開く**

- (1) [Google Chrome] | を起動する
- (2) [Google アプリ] ( ... ) をクリックする
- (3) [アカウント]をクリックする
- (4) 再度、[Google アプリ] ( ... ) をクリックする
- (5) [Classroom]をクリックすると、 Classroom の一覧が表示される

### **2. Classroom から Google Meet を開く**

- (1) 参加する Classroom をクリックして開く 例.〇年△組 学活
- (2) [ストリーム]から [Meet のリンク]を クリックする
- (3) マイクをオフにしてから[今すぐ参加] をクリックする
- (4) オンライン授業を終える時は、 [通話から退出] へ をクリックする

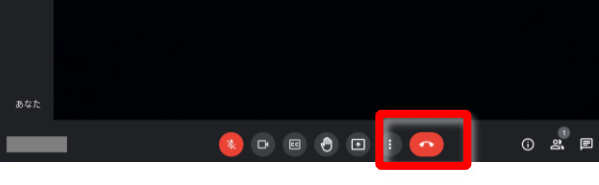

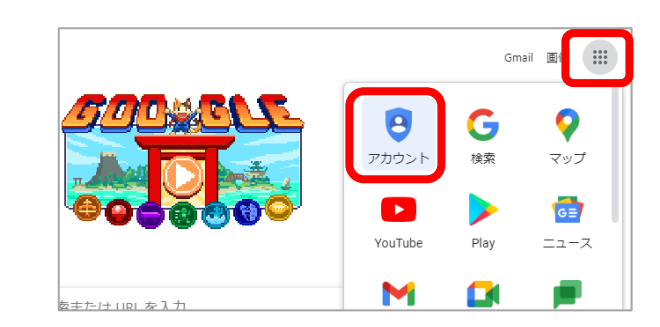

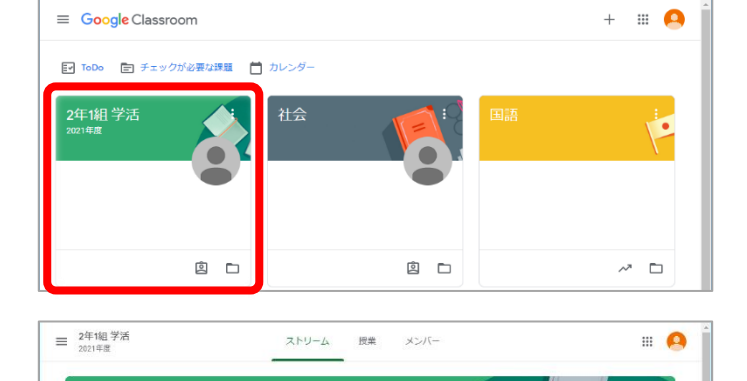

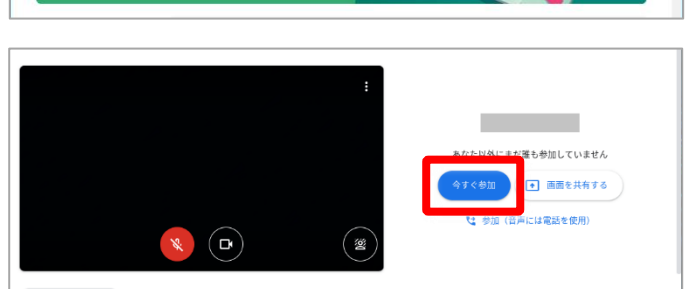

<sup>ウ</sup>音声と映像を確認

2年1組 学活

#### **◎Classroom から健康観察を開く**

Classroom から先生が配布している健康観察用アンケートを開いて質問に答えてから送信します。

(1) [授業] タブをクリックする 三 2年1組 学活 一股类 ストリーム  $\blacksquare$ 2年1組学活 2021年度 (2) 健康観察用の課題をクリックする 三 2年1組 学活  $\blacksquare$ ストリーム 授業 メンバー 図 課題を表示 ■ Meet ■ Google カレンダー ▲ クラスのドライブ フォルダ 日 健康観察 期間なし : (3) 課題の中に登録されている Google フォ 自健康観察 期限なし ーム「健康観察」をクリックして開く 投稿日: 17:28 割り当て済み 健康観察 Google フォーム **課題を表示** (4) 質問にすべて答えていき、最後に左下の 健康観察 [送信] をクリックする 自分の体調について以下の質問に答えて、左下の「送信」をクリックします。 ★次演 名前· 清瀬太郎 ①体温,  $36.4^{\circ}$ C ②せき、のどの痛みなど風邪の症状\* ● 症状はない ja. ○ 症状がある ⑤家族に上記の症状があるか\* ● 症状はない ○ 症状がある 送信 p. (5) 送信まで完了したら、健康観察フォーム G Google アカウント × | G Google アカウント × | ■ 「2年1組 学派 2021年版 **E** asses  $\overline{\bullet}$  $\leftarrow$   $\rightarrow$  C  $\rightarrow$  docs.go のタブの [×] をクリックして閉じる 健康観察 回答を送信し、課題に完了マークを付けました。 別の回答を送信 課題を開く

※他のプリントなどの配布物の受け取り方も同じです。

# **◎Classroom のショートカットを作成する**

ショートカットを作成すると、普段の操作を省略してすぐに自分が利用する Classroom が開けるよ うになります。

- (1) Classroom が表示されている状態で、ブラウザの 右上の : をクリックし、表示されるメニューか ら[その他のツール]-[ショートカットを作成…] をクリックする
- (2) [ショートカットを作成しますか]と表示された ら、[作成] をクリックする

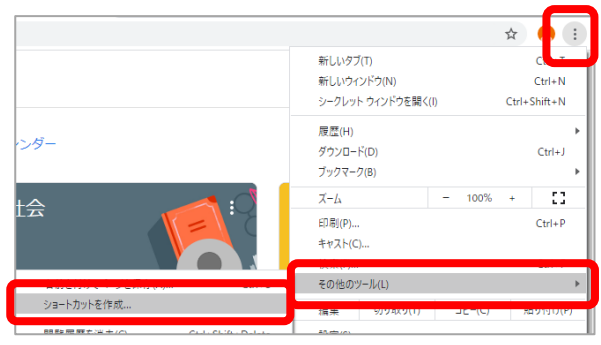

(3) 作成した Classroom ショートカットを確認するには、画面左下のランチャー © をクリックし、 ■ をクリックするとすべてのアプリが表示されます。

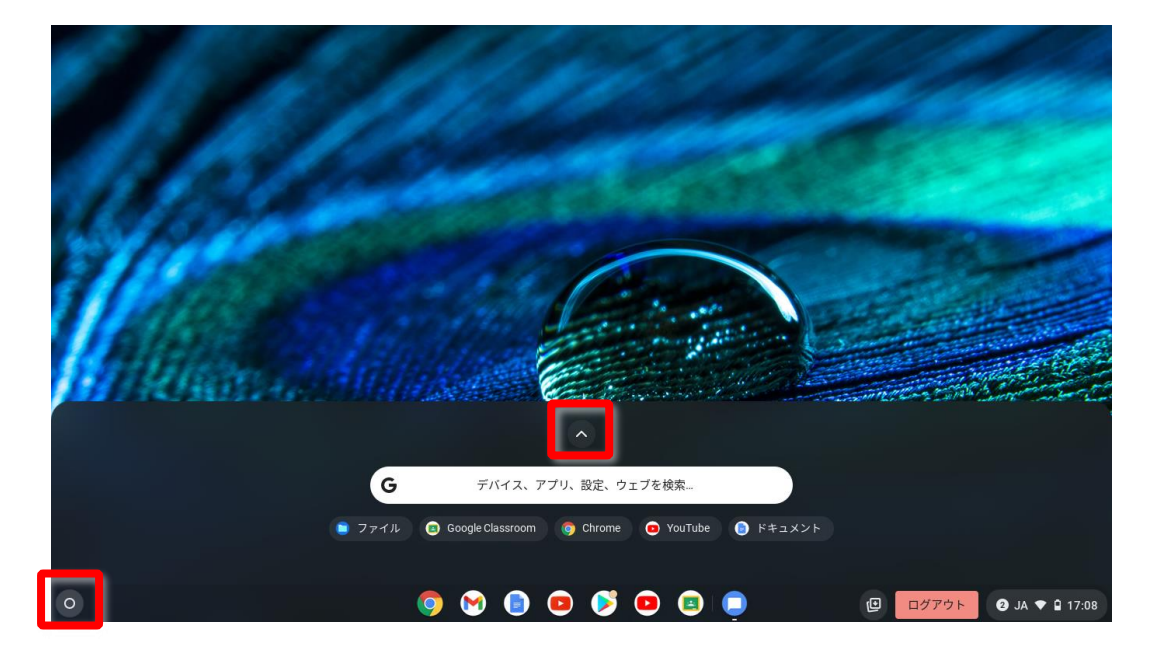

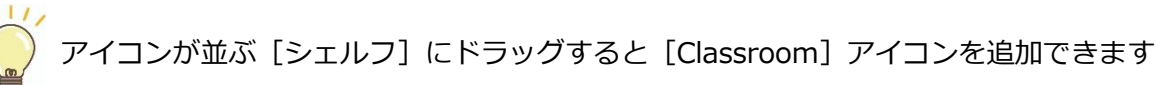

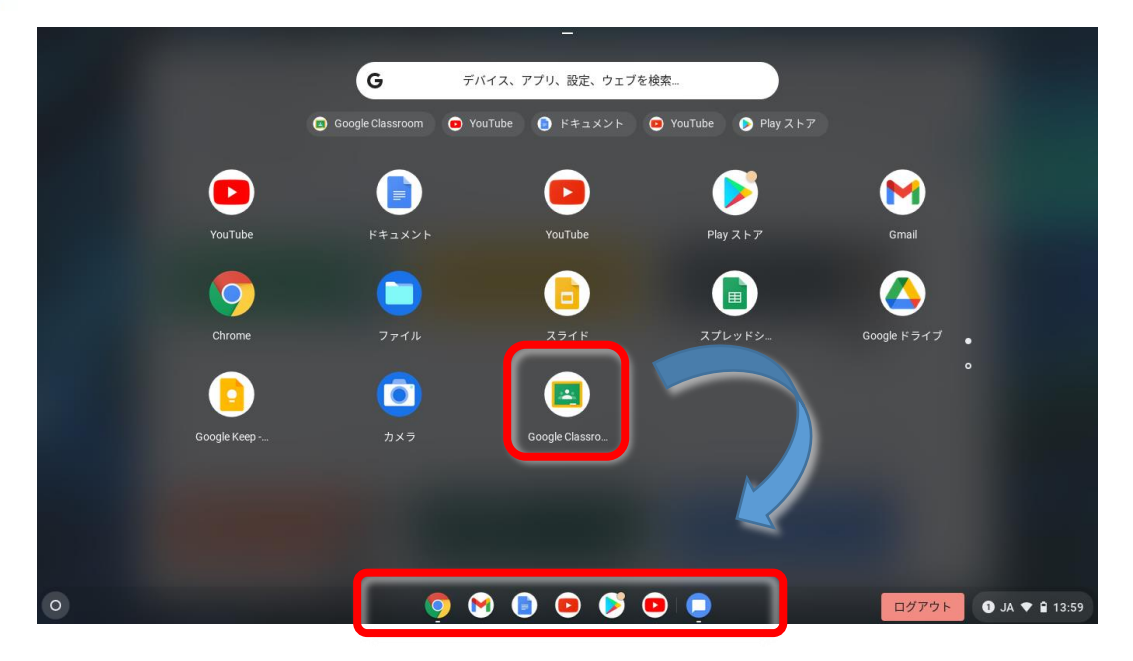